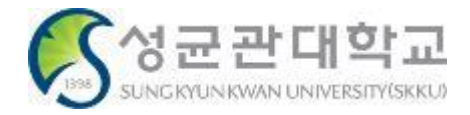

**Confidential**

## 성균관대학교 **Electronic Attendance System**

**[ User Guide: for Students ]** – Version 1.0

본 문서의 저작권은 성균관대학교 소유이므로 사전 허가 없이 무단전재, 복사, 유출, 유포한 자는 이로 인하여 발생한 당사의 모든 불이익에 대하여 금전적 손해배상은 물론 관계법령에 의한 민.형사상의 처벌을 감수하여야 합니다.

### **I. Introduction to the Electronic Attendance System**

### **Introduction to the Electronic Attendance System**

#### **1) Attendance using electronic attendance card reader**

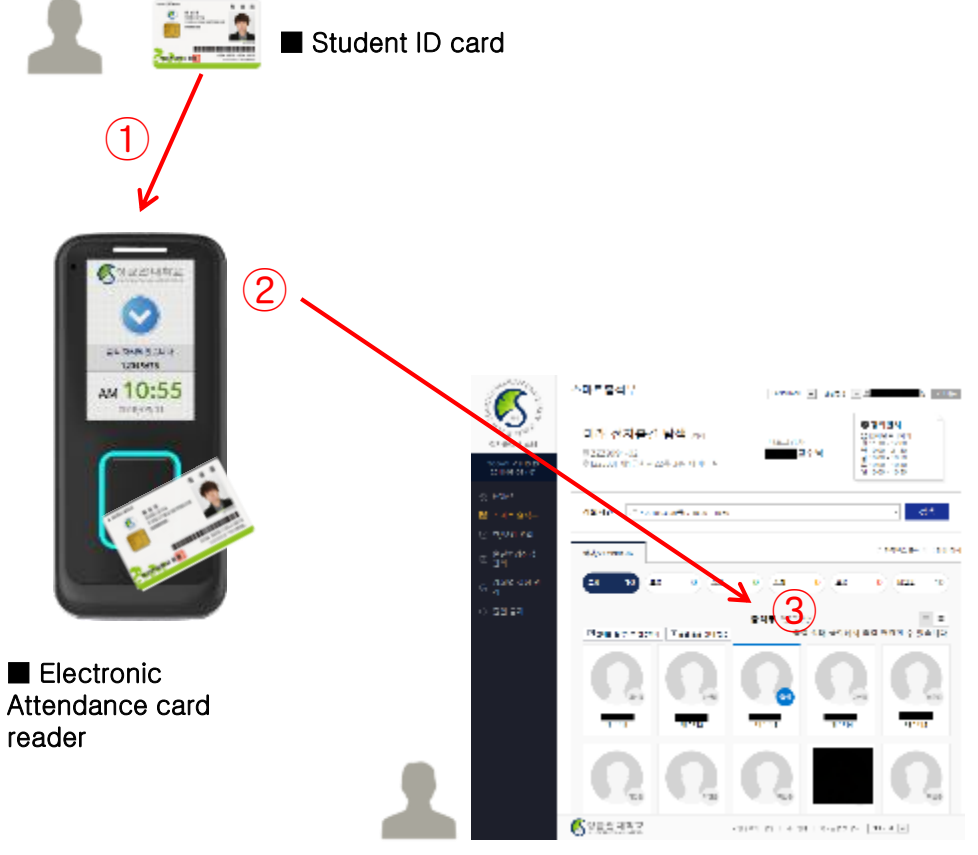

■ Teacher's electronic attendance PC WEB screen

#### ■ Page outline

Students can mark as present by contacting their student ID cards on the electronic attendance card reader at classrooms with the Electronic Attendance System

#### ■ Page explanation

- ① Students can mark as present by contacting their student ID cards on the electronic attendance card readers at the entrance of the classroom.
- ② When a student marks as present via electronic attendance card reader, the data will be sent to the professor's electronic roster.
- ③ The professor can check students' attendance status on electronic roster webpage and edit it.

#### ※ NFC function must be turned on to utilize mobile student ID.

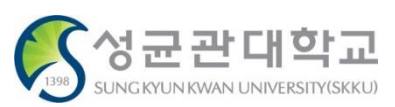

**Students】**

#### **2) Attendance using Bluetooth**

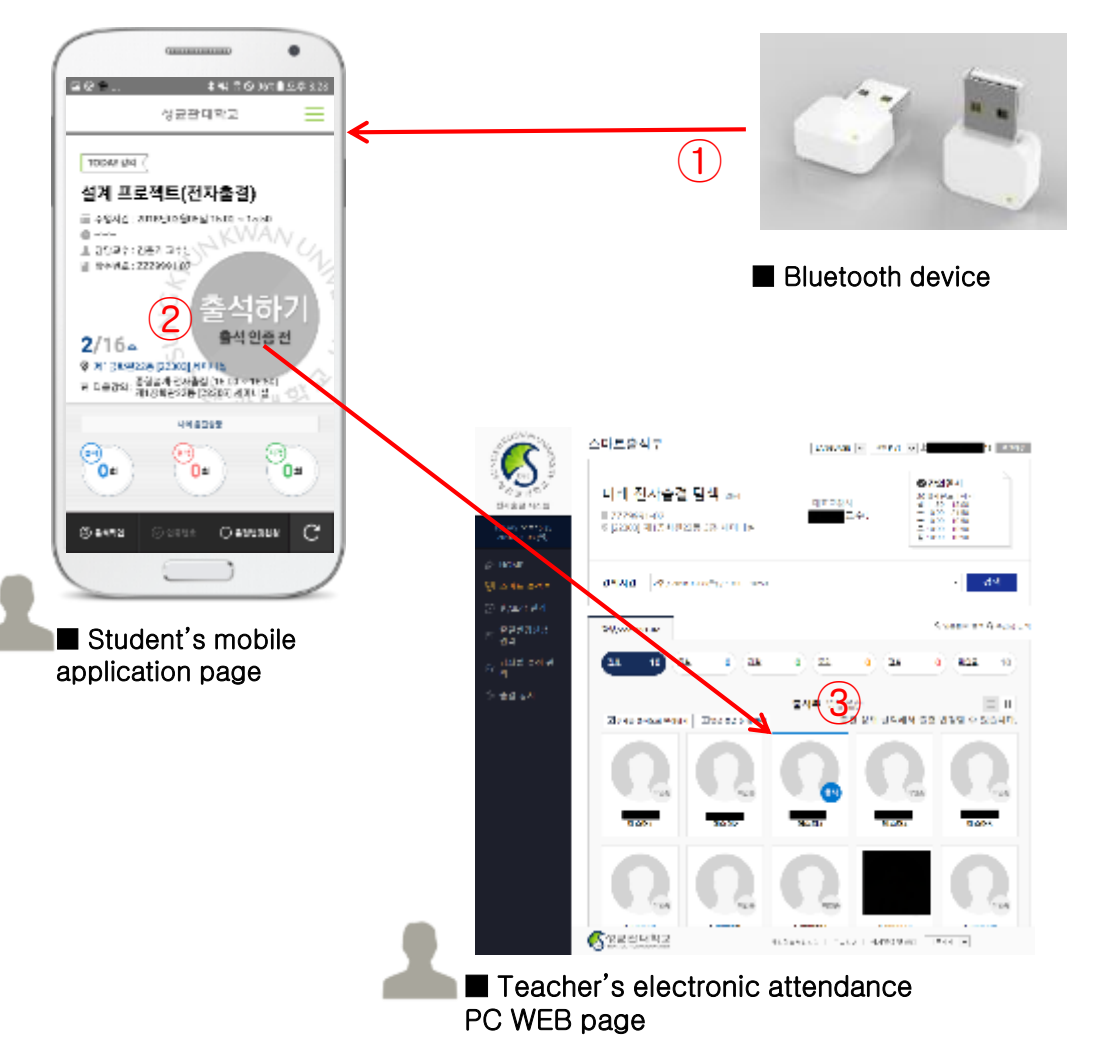

#### ■ Page outline

Students can mark as present using Bluetooth devices in classrooms.

#### ■ Page explanation

- ① Students can easily mark as present by using electronic attendance application with Bluetooth devices installed in classrooms.
- ② Students can automatically mark as present or press button on the page by logging into the mobile application in classrooms with Bluetooth devices.
- ③ Students can check their attendance status on electronic attendance PC WEB or electronic attendance application.

#### ※ Bluetooth / GPS function must be turned on.

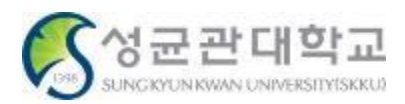

### **II. How to use the Electronic Attendance System**

### **Entering the Electronic Attendance System(WEB)**

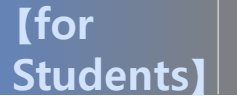

#### **1) Entering the Electronic Attendance System**

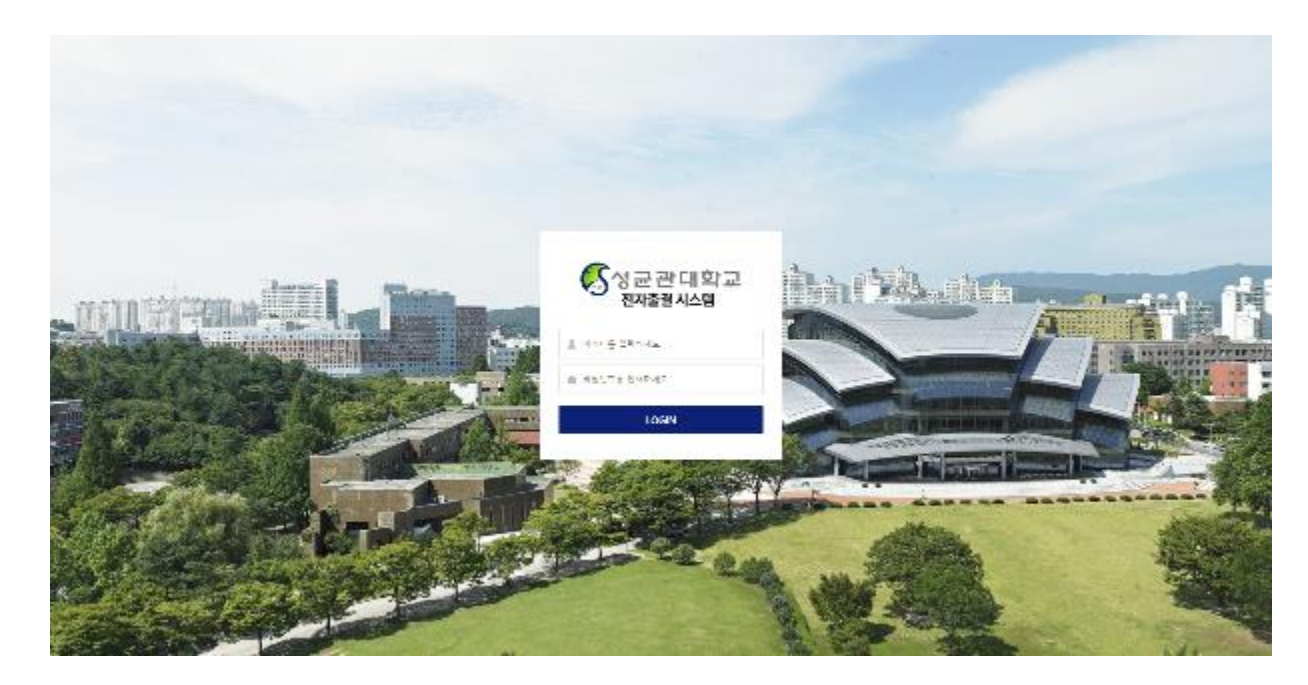

#### ■ Page outline

It's the first page of SungKyunKwan University Electronic Attendance System service<https://attend.skku.edu/>

#### ■ Page explanation

① Log in with your ID and password. (Use identical ID and password of Kingo Portal).

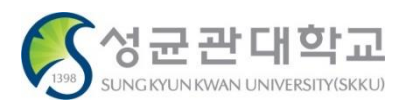

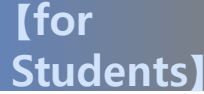

 $\bigcirc$ 

 $\hat{M}$ 

#### **2) Log in > Home**

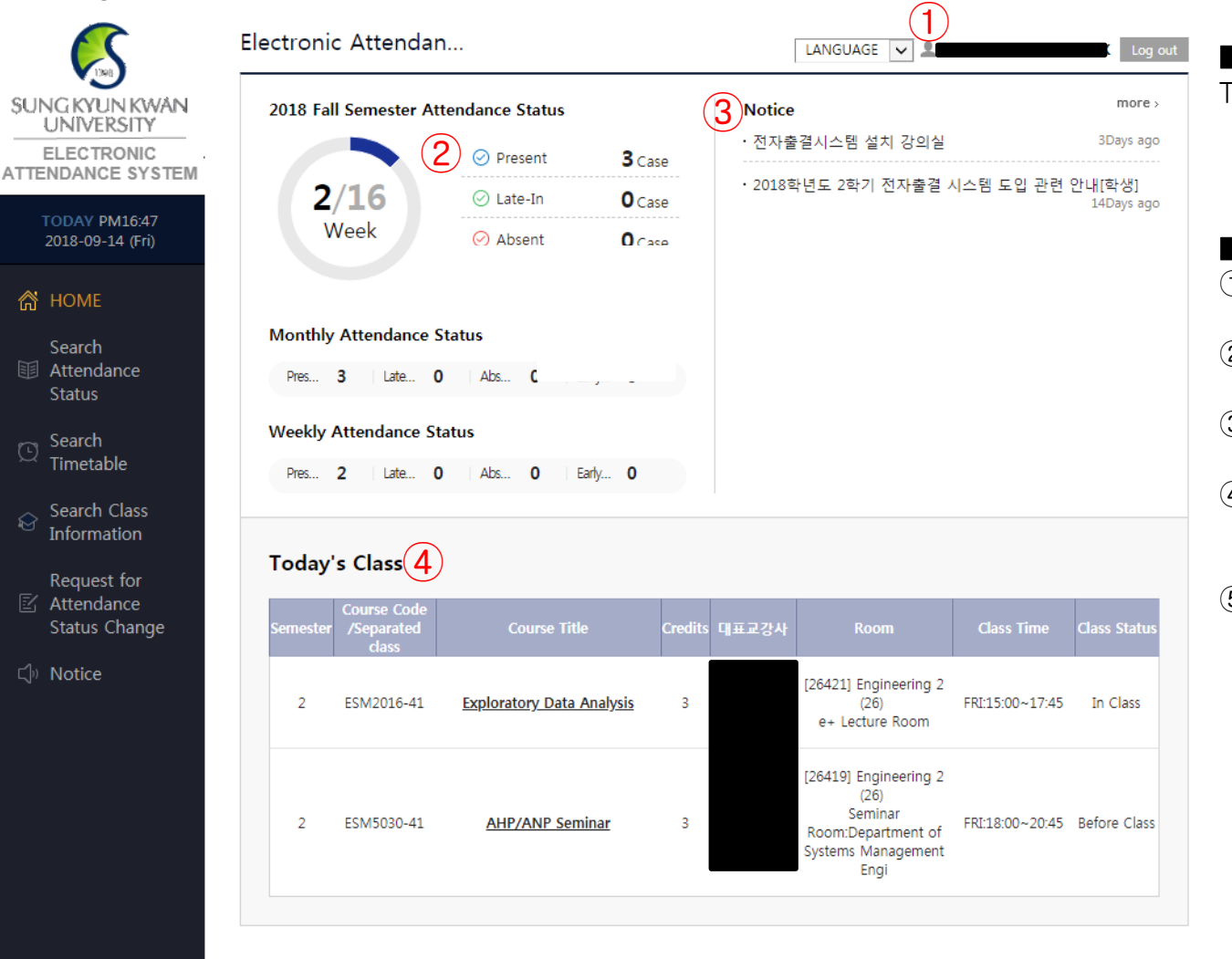

#### ■ Page outline

Teacher's home page after log in

#### ■ Page explanation

- ① After logging in, user information is displayed at the top of the page.
- ② Current status of attendance of the current session is displayed statistically.
- ③ You can check current notice and enter details of notice..
- ④ Displays lecture time table of selected session and week. When selecting a lecture, enters smart roster page.
- ⑤ At the bottom, there is a short cut for you to enter SungKyunKwan University related websites.

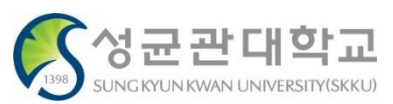

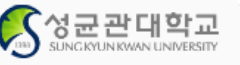

### **How to check class attendance status**

#### **1) Check class attendance status**

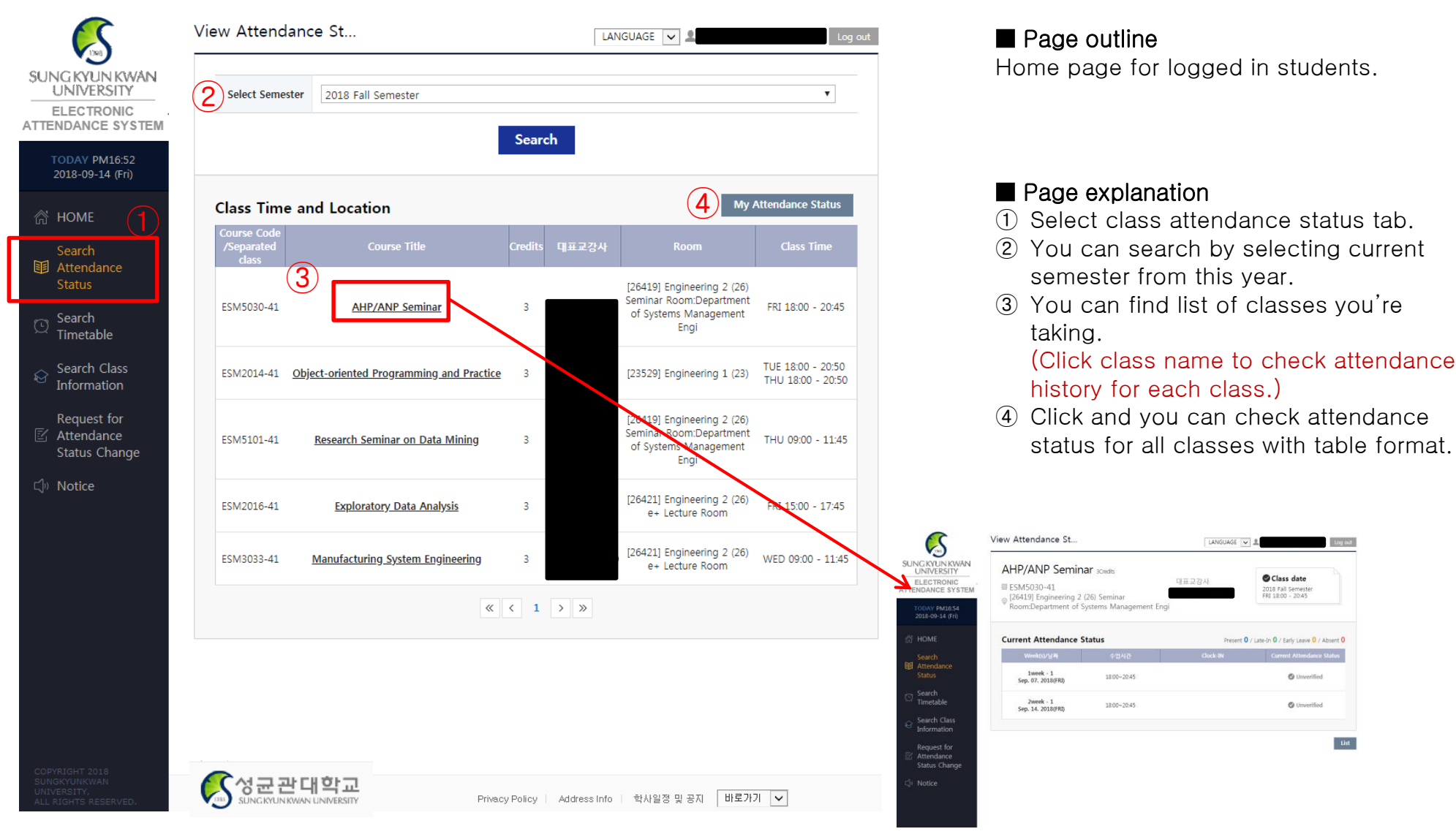

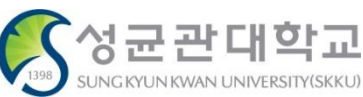

#### **2) Check class attendance status > for each class**

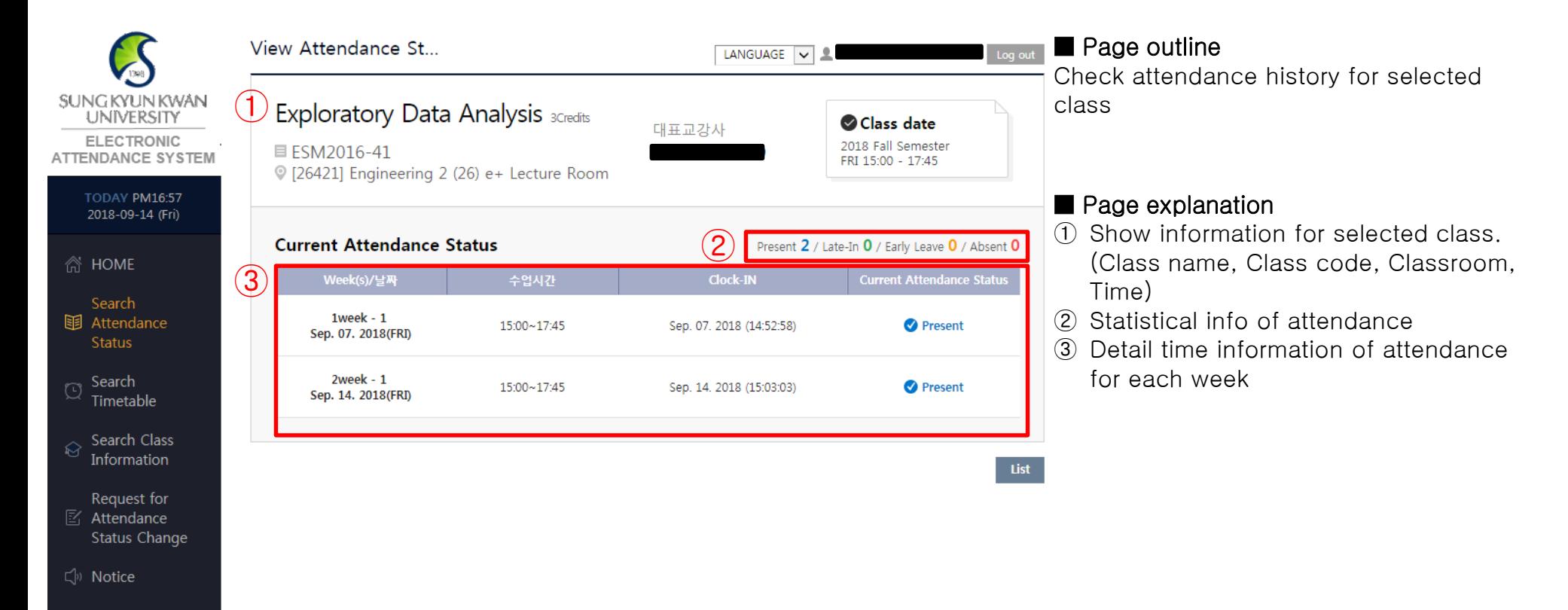

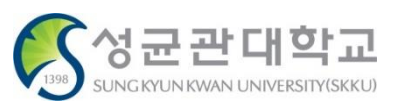

#### **3) Check class attendance status > status as a whole**

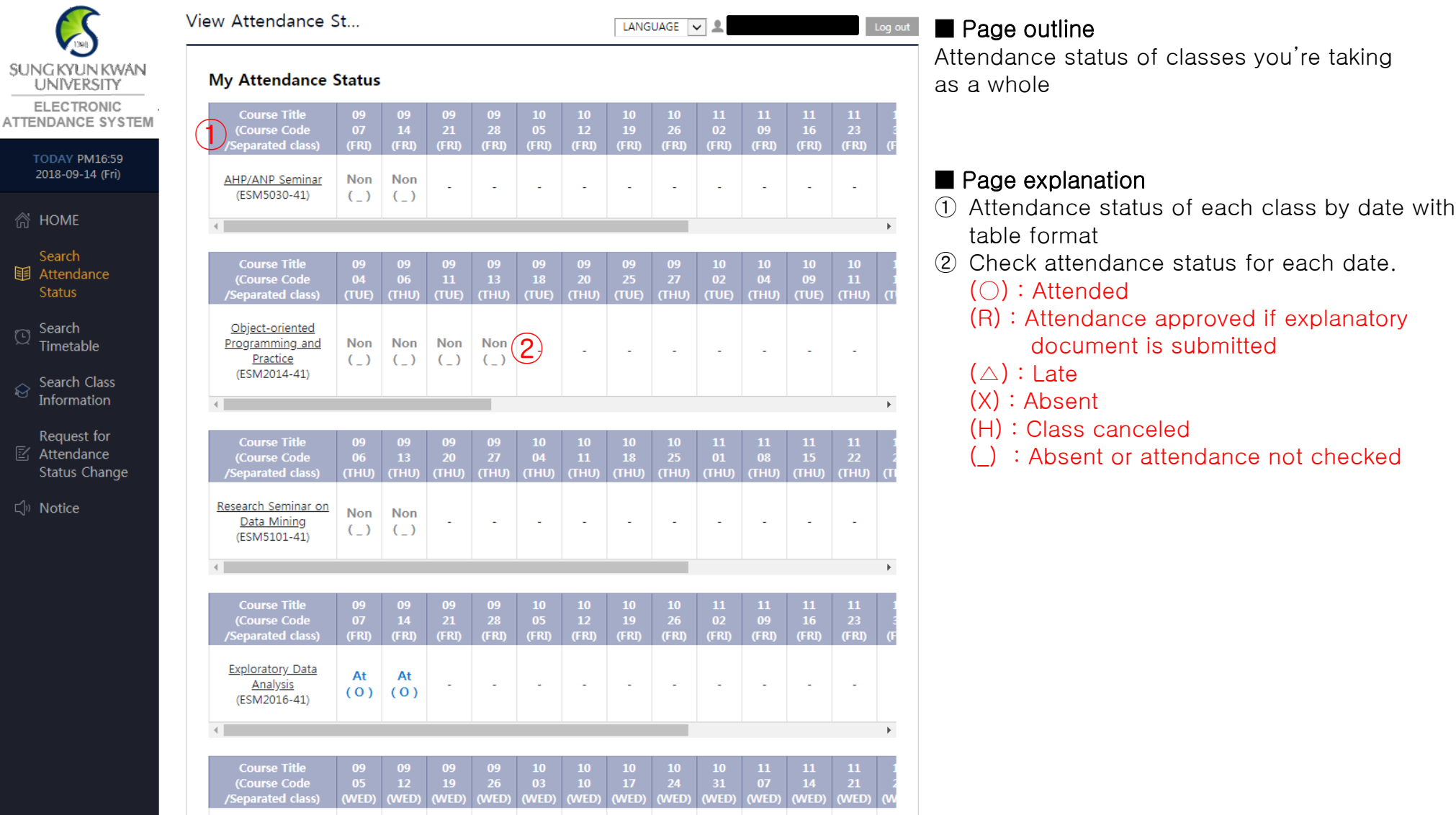

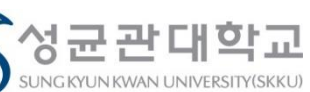

### **Checking Time Table**

#### **1) Check time table**

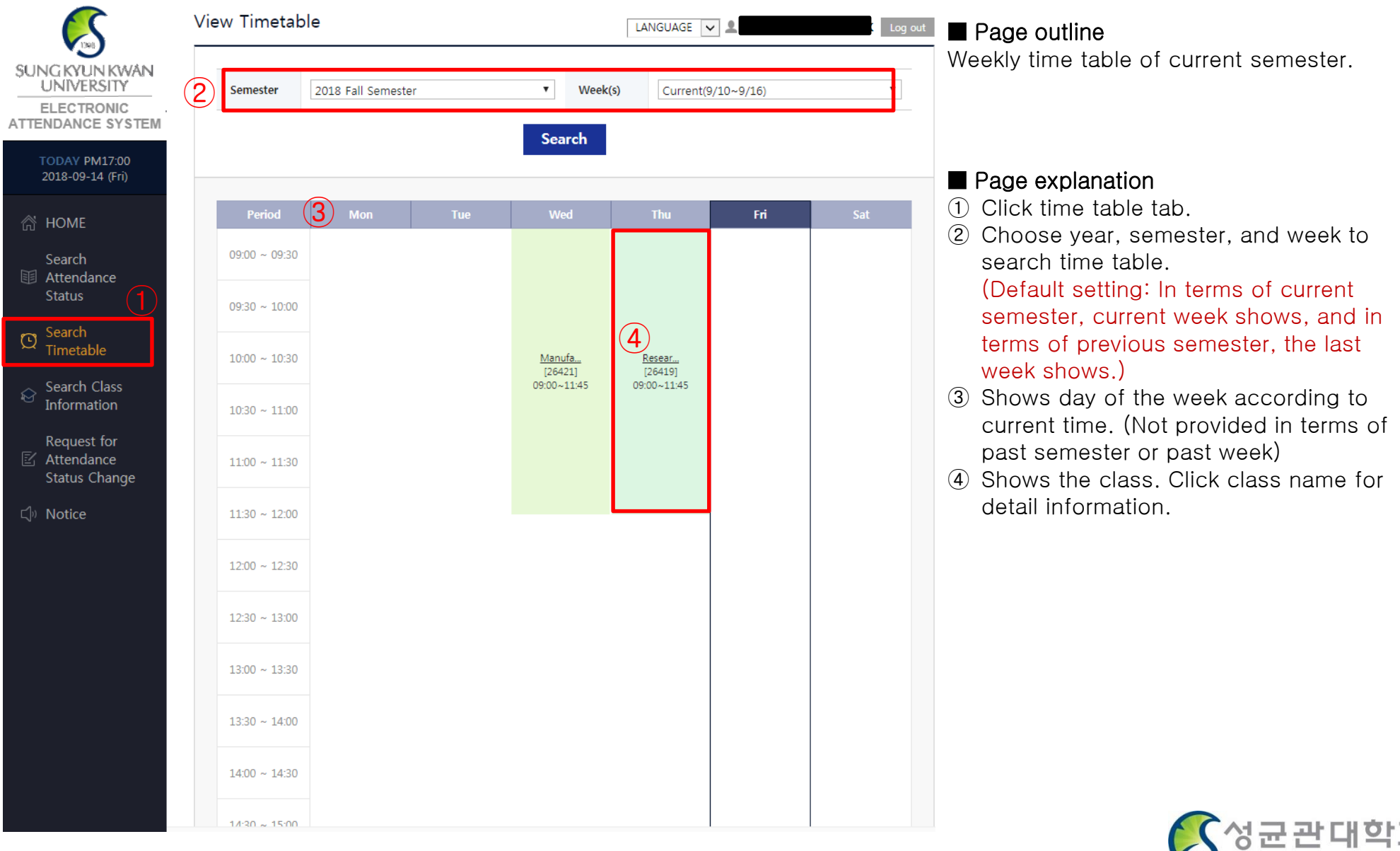

SUNG KYUN KWAN UNIVERSITY(SKKU)

1398

### **Checking class information**

#### **1) Check class information**

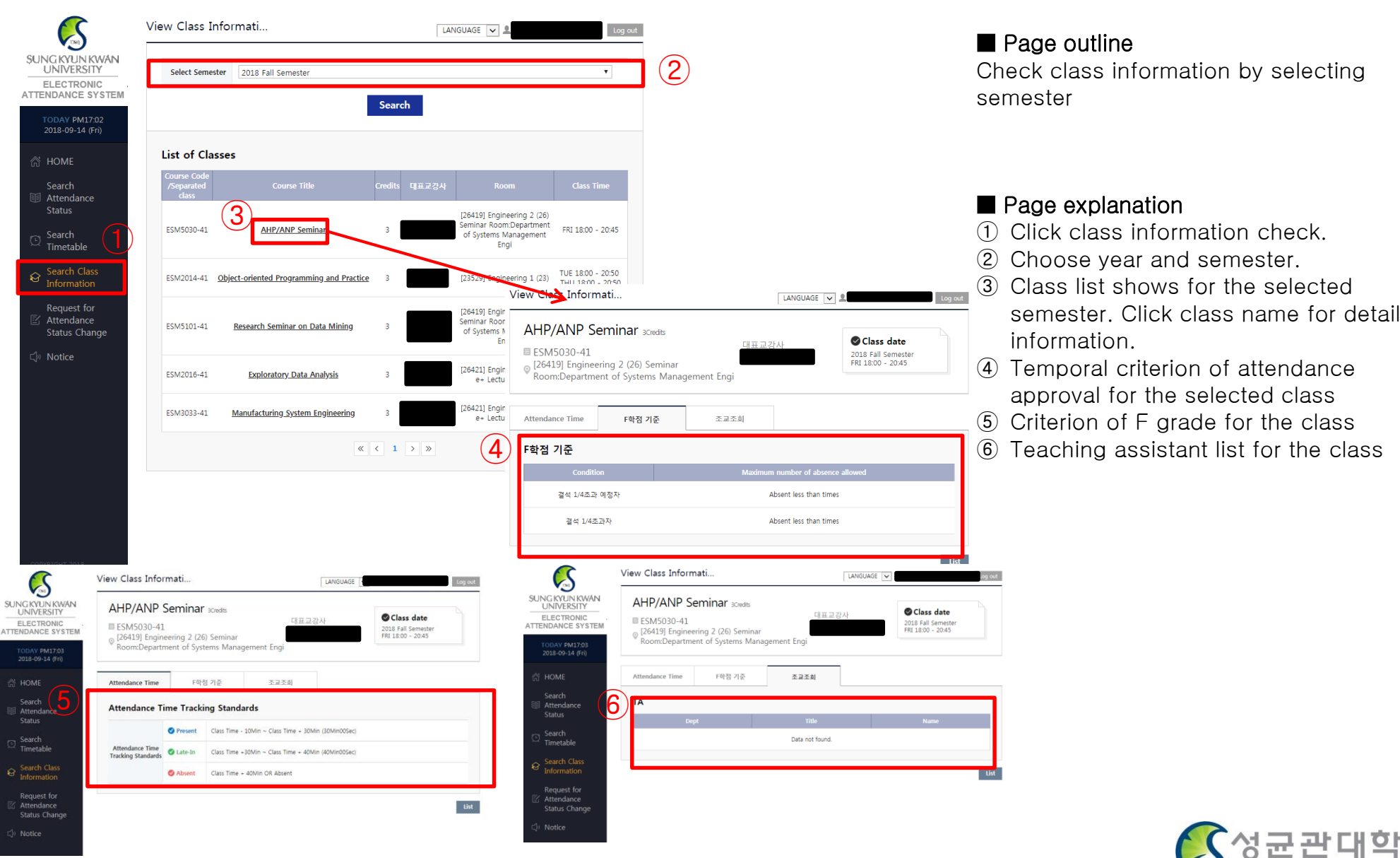

**17**

SUNG KYUN KWAN UNIVERSITY

**Request for Attendance Status Change (Request for attendance approval)**

#### **2) Request for Attendance Status Change List**

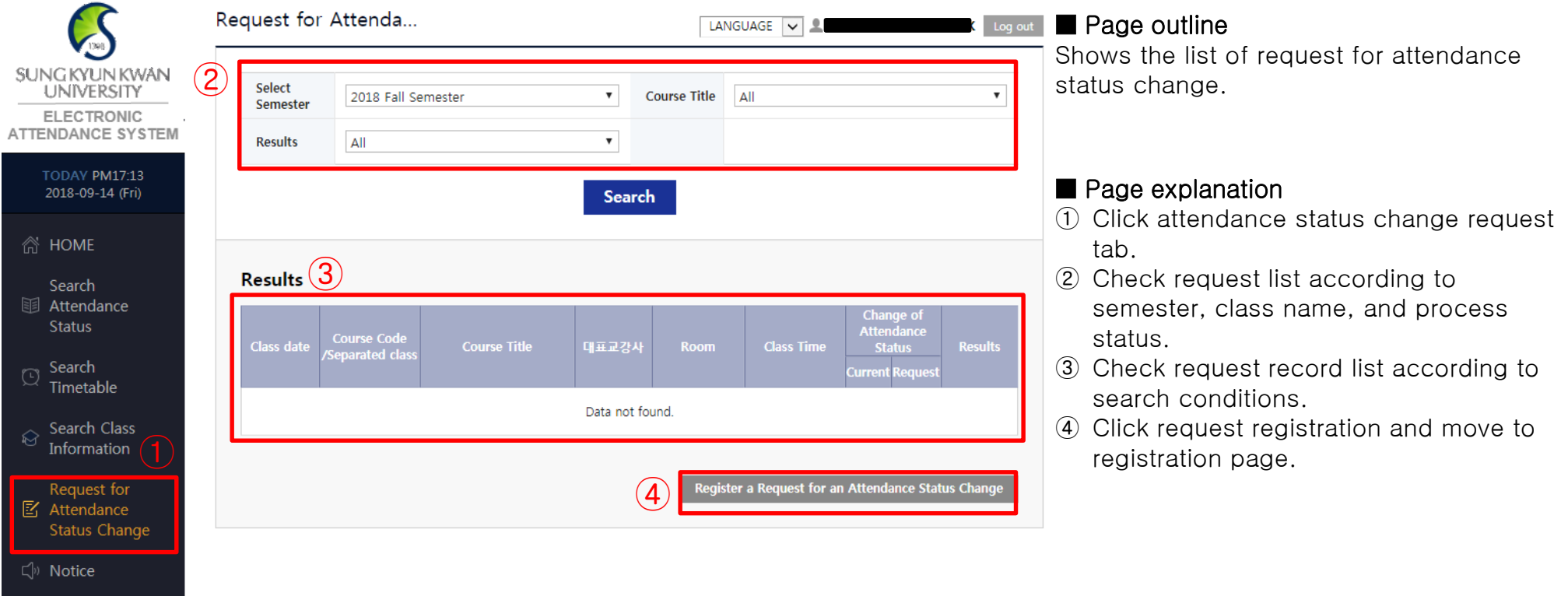

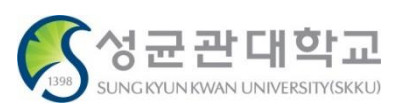

#### **3) Attendance status change request registration**

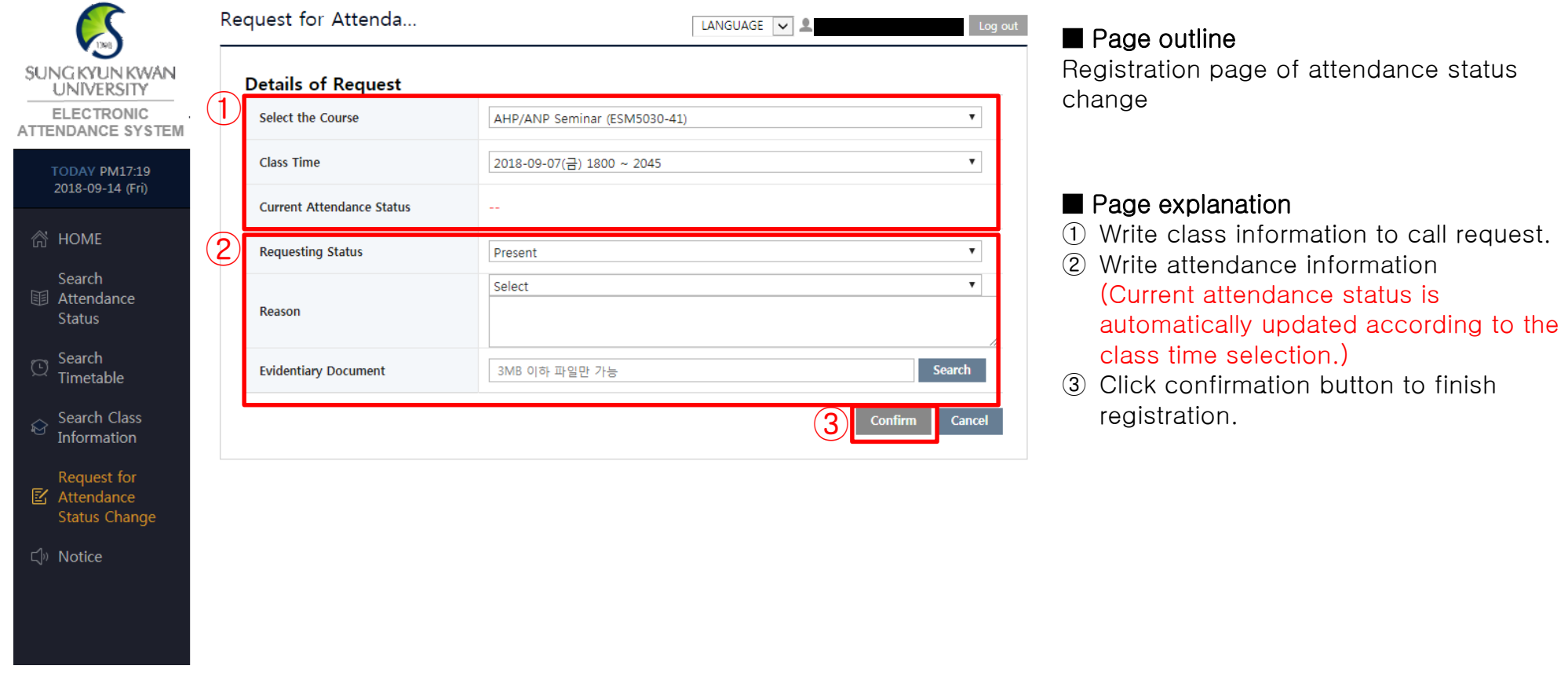

#### ※ Notice

- Attendance status request is available only after the class. Even though you get verbal approval from the lecturer beforehand, WEB request registration and approval is available after that class ends.
- Previous documentary format(request paper or explanatory statement paper) is not allowed.
- Proof data must be uploaded. (If not, request registration is restricted.)

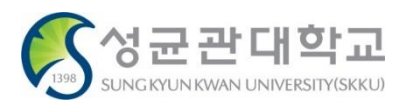

### **Entering Electronic Attendance System (APP)**

#### **1) Mobile APP installation and running**

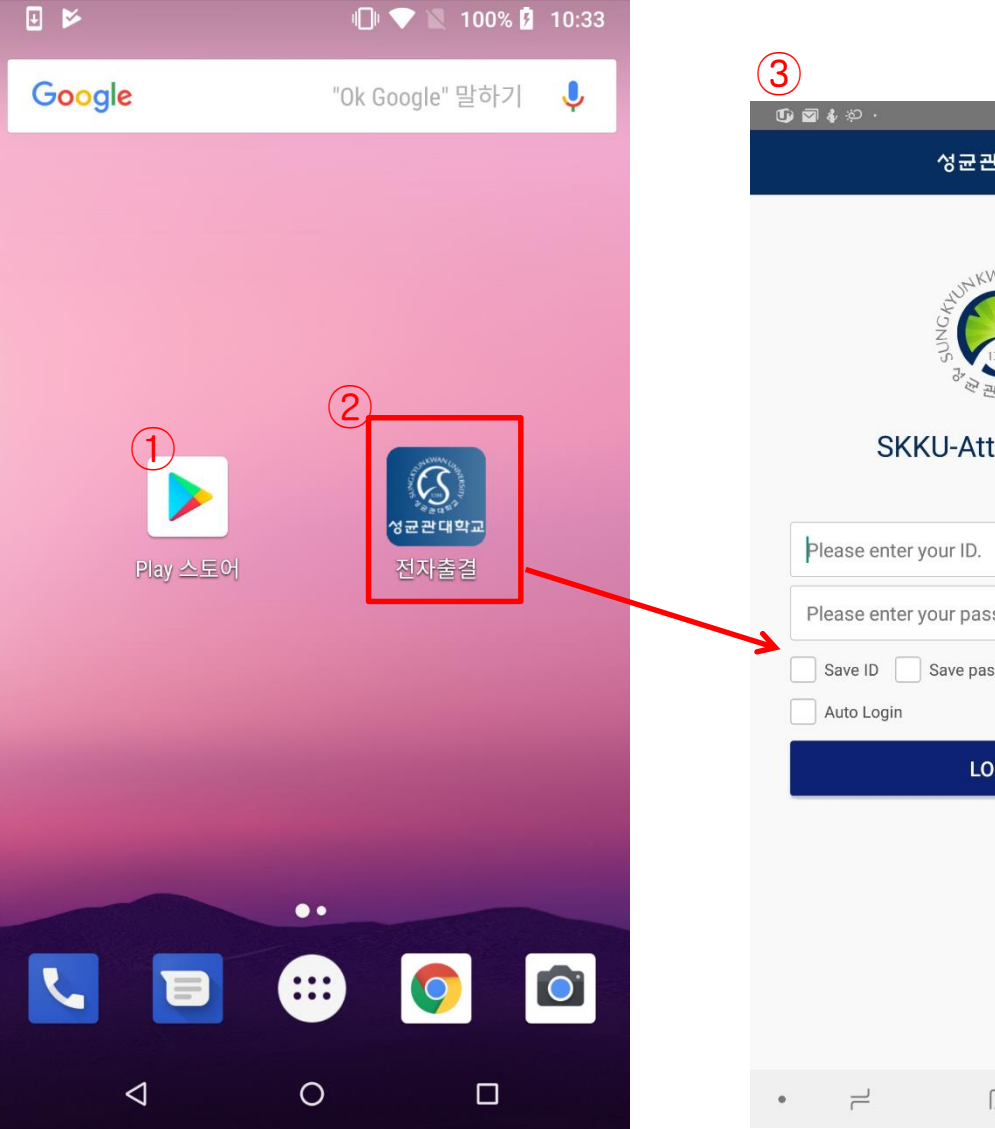

# ¥ !!! all 85% 3:13 PM 대학교 end Login sword. sword **GIN**

#### ■ Page outline

It's a screen of one's smart phone with installed 'SungKyunKwan University Electronic Attendance' application.

#### ■ Page explanation

- ① If your smart phone has Android OS, use Google Playstore and if your smart phone has iOS. use App store. In the search window type 'SungKyunKwan University Electronic Attendance' and download the application.
- ② When downloading and installation is done , there will be an icon of Electronic Attendance application in your smart phone.
- ③ Run the application.

#### ■ Service conditions

- ① Android 4.3 or more, iOS 8 or more (iPhone 5 or more) (You can download mobile APP at Android 2.3.3 or more, but Beacon attendance is not available.)
- ② Bluetooth and Location Service must be turned on. (Location information is checked by smartphone OS only, not used or collected.)

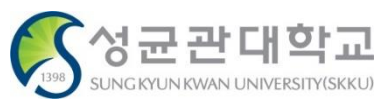

#### **1-2) Intro > Log in**

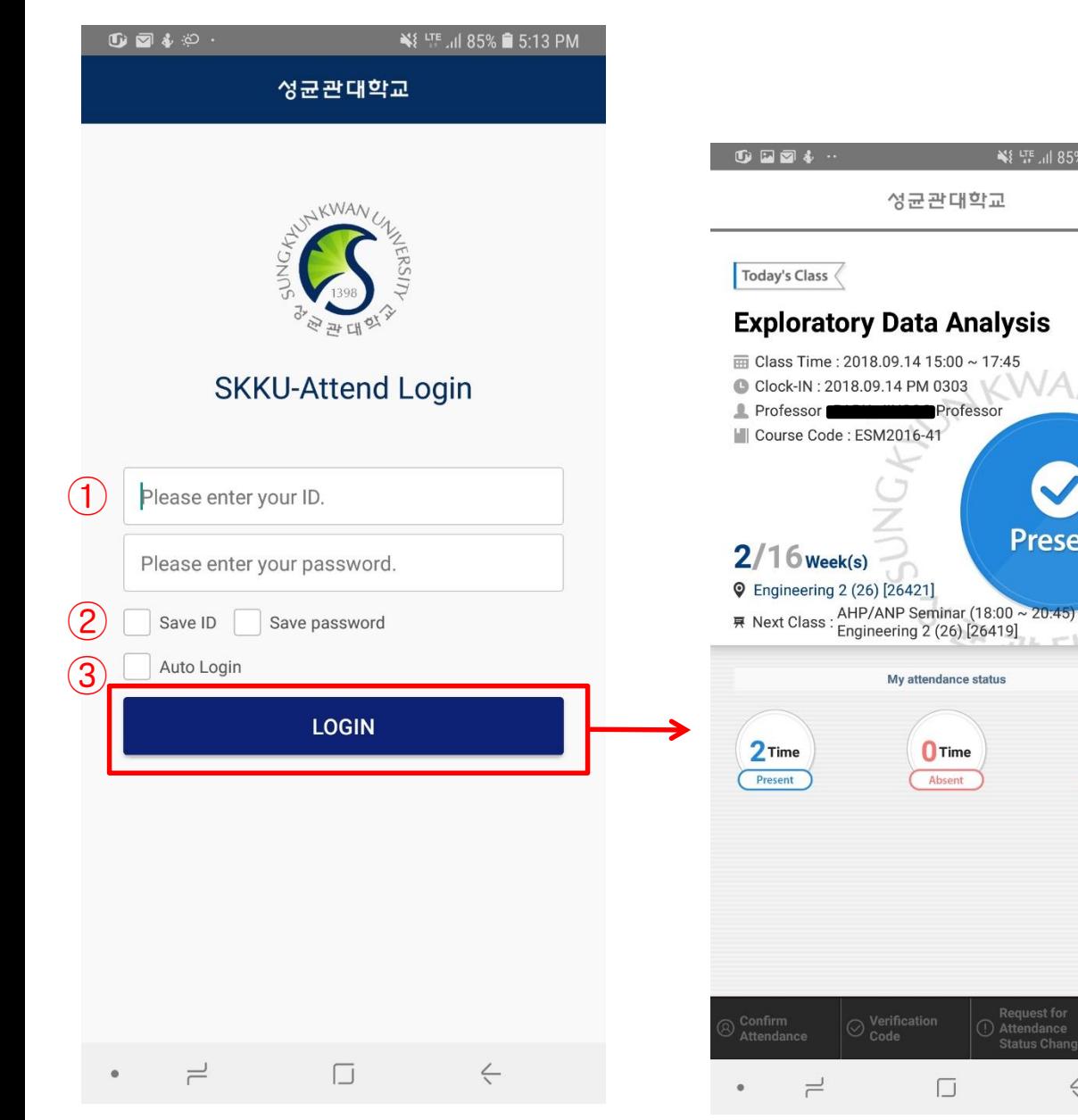

#### Electronic Attendance application log in page.¥ !!! 35% ■ 5:14 PM ≡ ■ Page explanation

**Present** 

 $\mathbf{0}$ Time

Late-In

 $\rm C$ 

Attendance **Status Change** 

 $\Leftarrow$ 

■ Page outline

- ① Enter your ID and password.
- ② For convenient log in, you can save your ID/password.
- ③ Process user verification and automatic attendance verification by selecting log in button.

(Automatic attendance is available only when you use automatic log in and if the device can handle Bluetooth 4.0 or more. Attendance is automatically verified according to your current time table. Beacon automatic attendance function from settings must be turned on.)

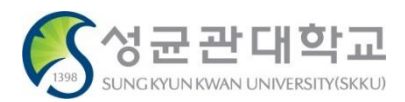

#### **1-3) Home**

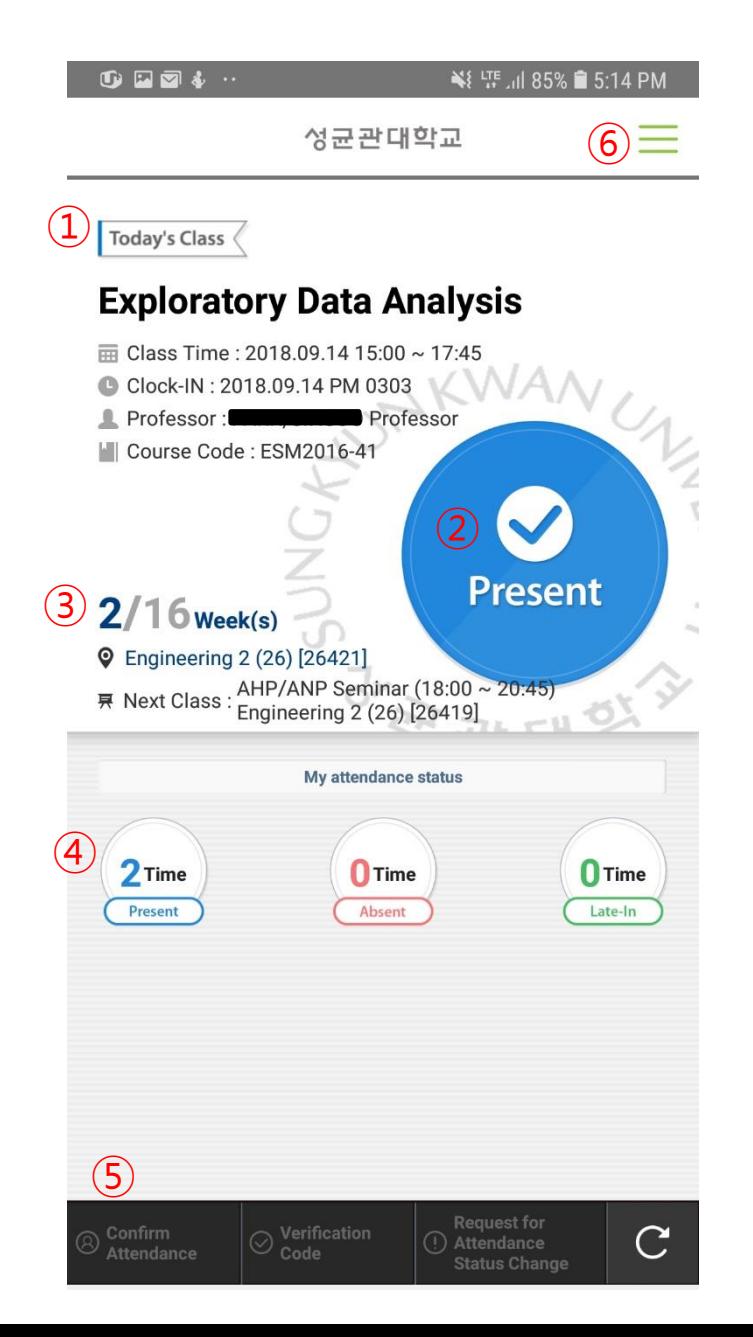

#### ■ Page outline

It's a homepage for teaching staff after log in. ( Displays today's class.)

#### ■ Page explanation

- ① It displays on-going class or next class.
- ② It displays status of the current class. (Before the class, during the class, class cancellation)
- ③ It displays week of the course and classroom of the class.
- ④ It displays today's lecture record.
- ⑤ It displays notice.
- ⑥ It's a standard side menu.

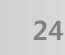

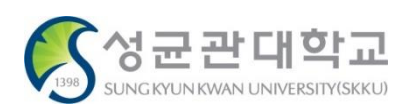

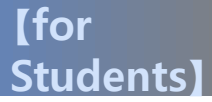

#### **1-4) Menu**

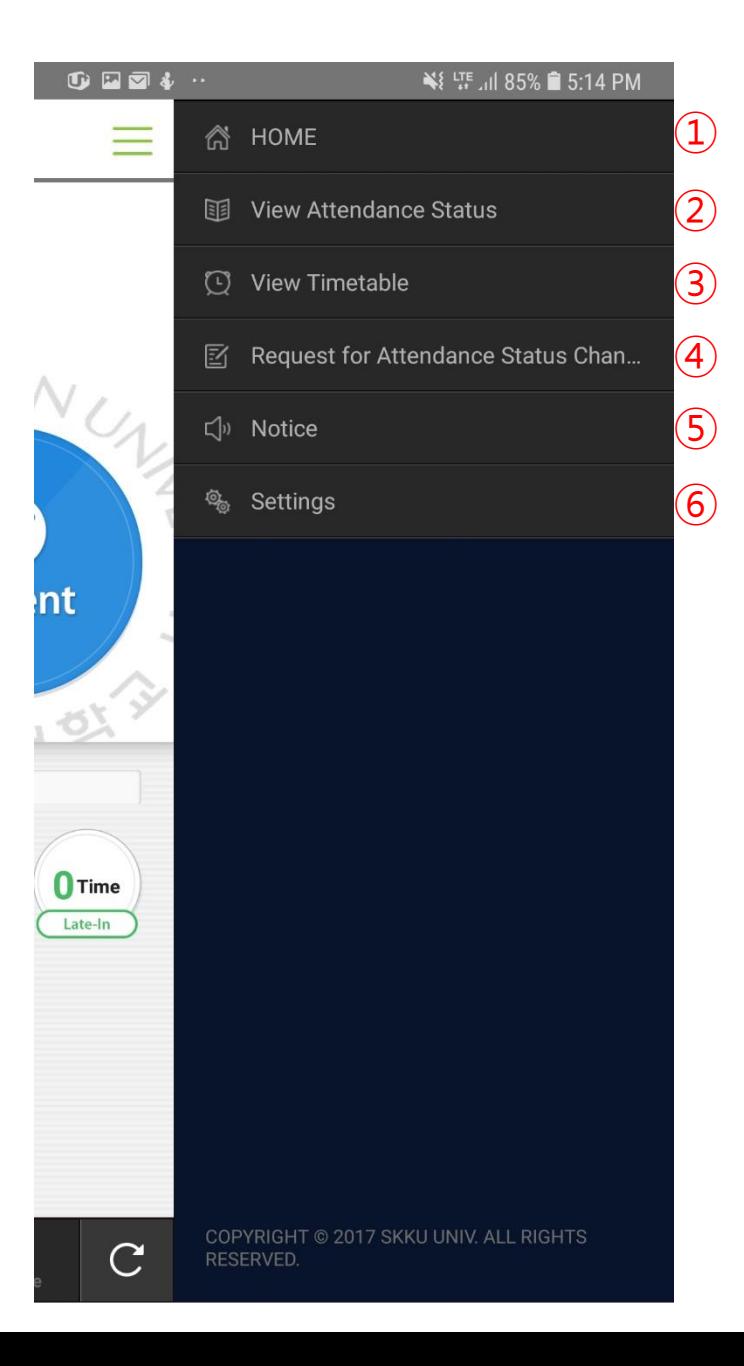

■ Page outline

It's a side menu provided for the user.

#### ■ Page explanation

- ① It's the fir homepage after log in.
- ② You can see class information and students' attendance status.
- ③ You can do verification number attendance.
- ④ Request for attendance status change inquiry : You can see record of requests for attendance status change from students.
- ⑤ Electronic Attendance Notice.
- ⑥ Provides alarm setting, update check, and log out..

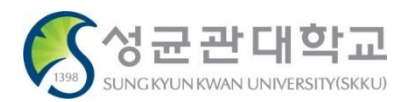

**【for Students】**

#### **2) Using Bluetooth Beacon – Electronic Attendance Classes**

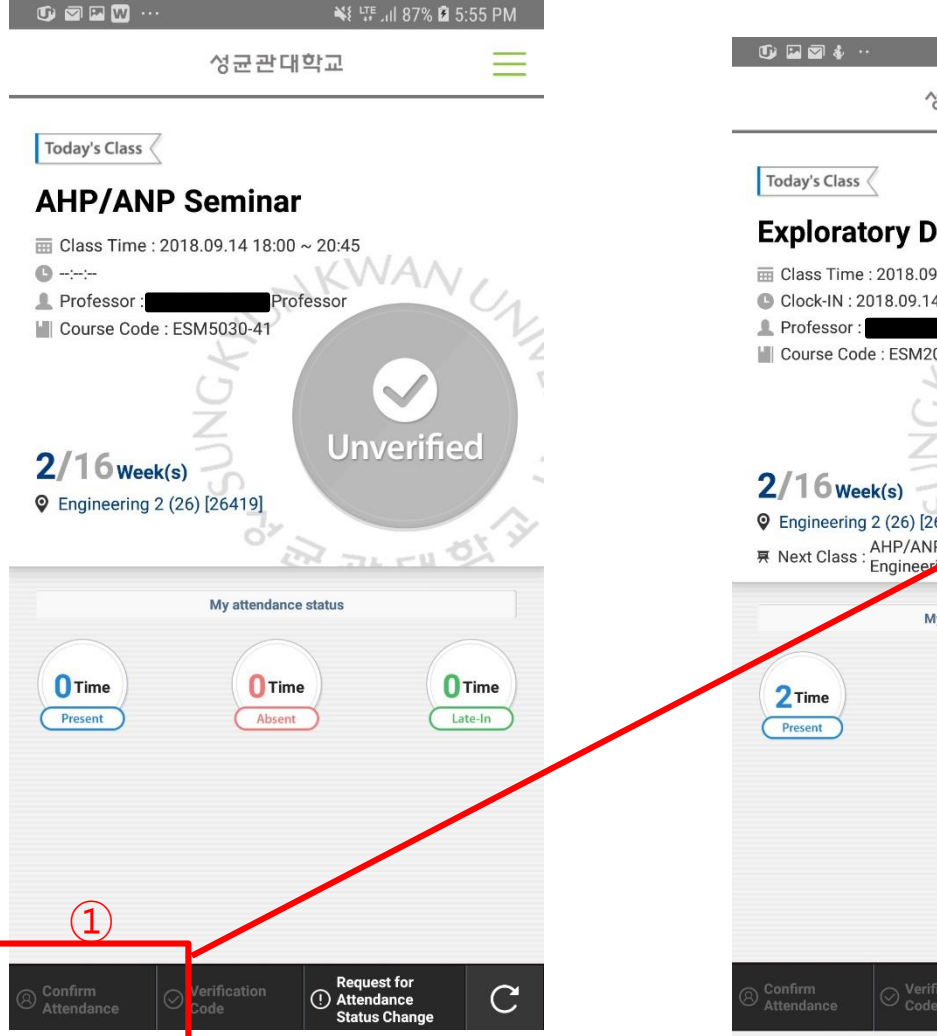

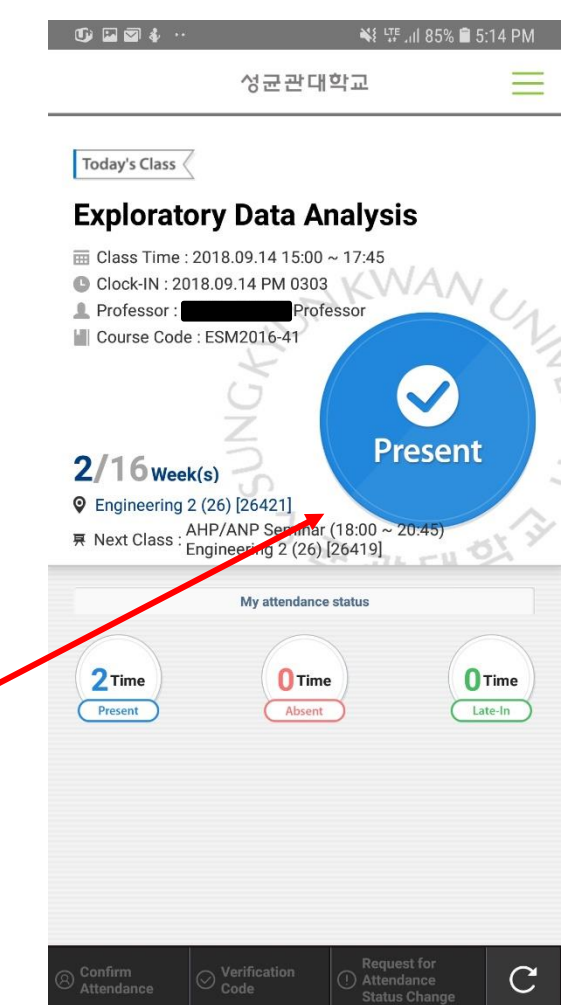

#### ■ Page outline

Attendance verification using Bluetooth Beacon.

#### ■ Page explanation

① If electronic attendance is available for the classroom, you can verify your attendance through attendance approval button.

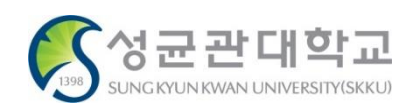

#### **2-2) Using verification number**

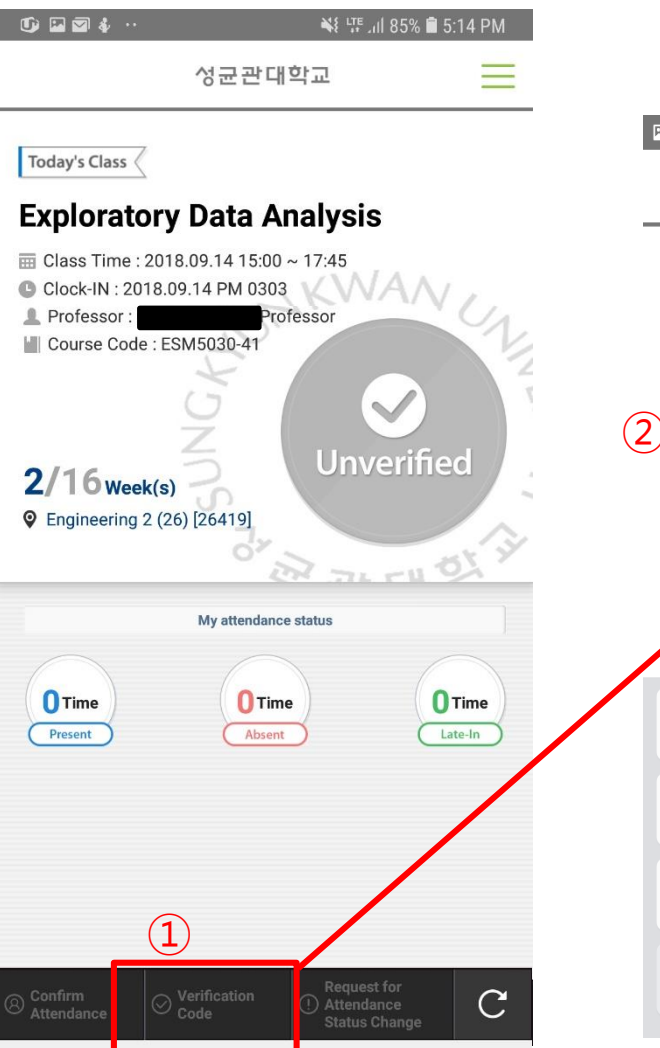

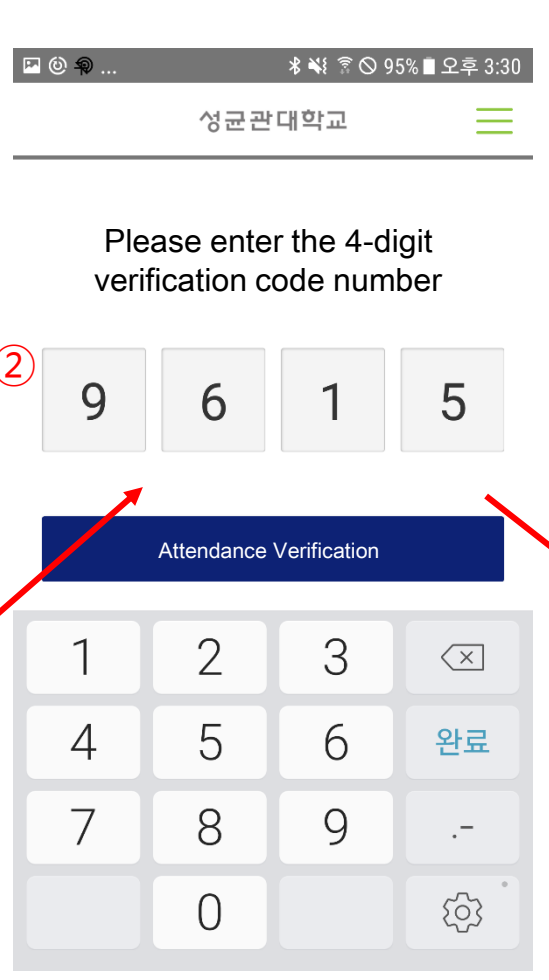

#### ■ Page outline

Put verification number for attendance.

#### ■ Page explanation

- ① If the professor uses verification number method for checking attendance, 'verification number' button is activated.
- ② Put the verification number guided by the professor.
- ③ If you put correct number, your attendance is verified. (You have to put the number before time limit expires.)

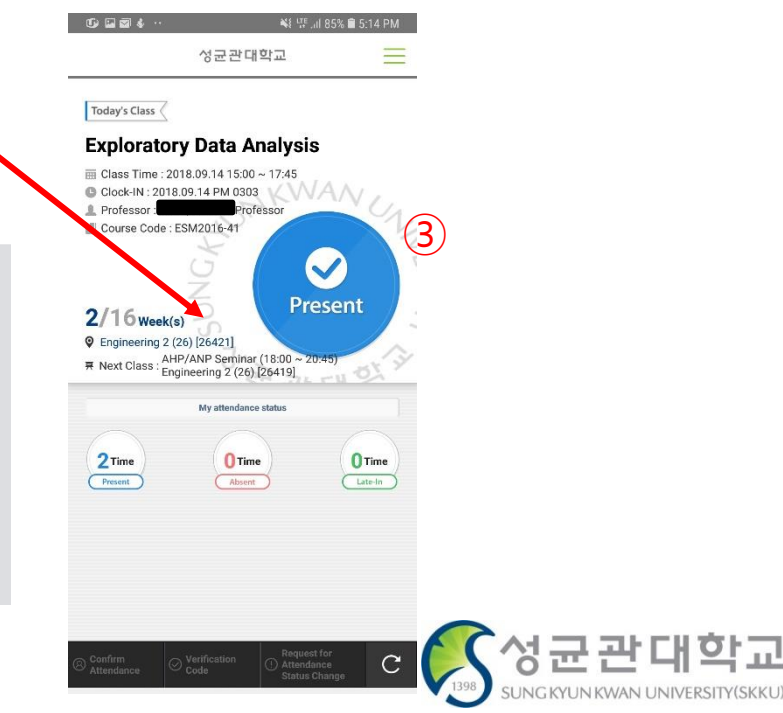

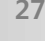

#### **3) Check Attendance Status**

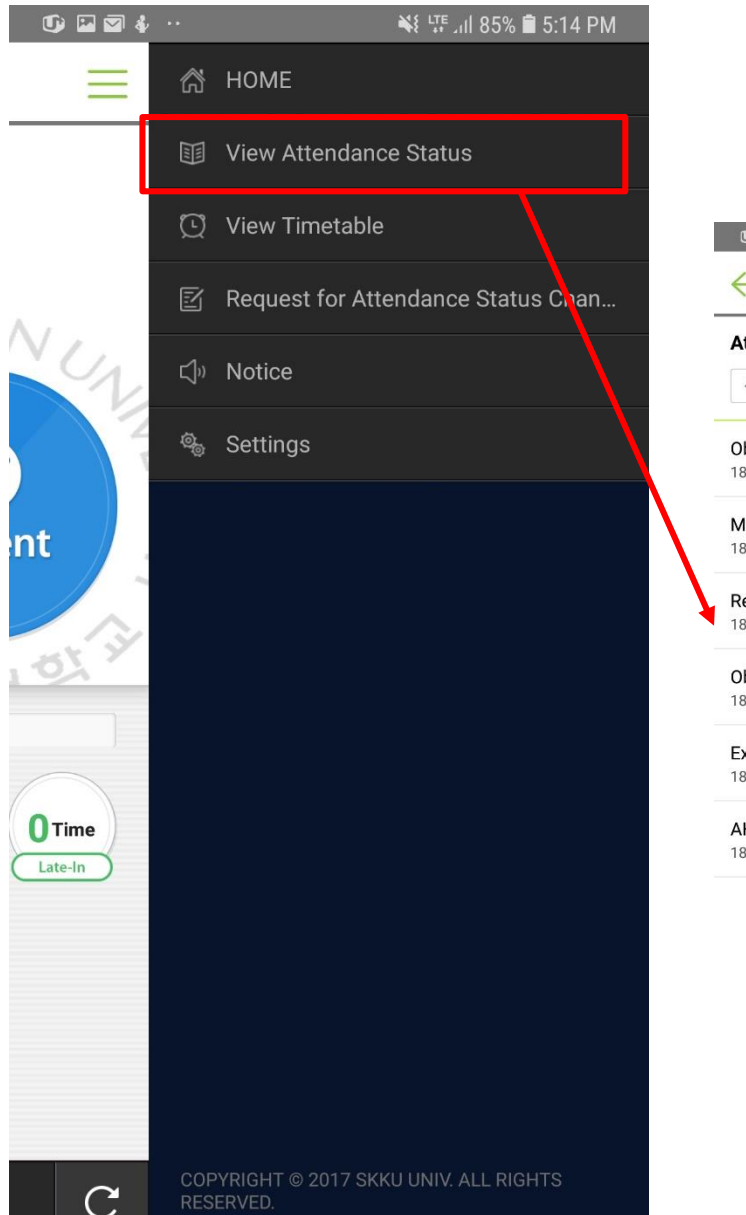

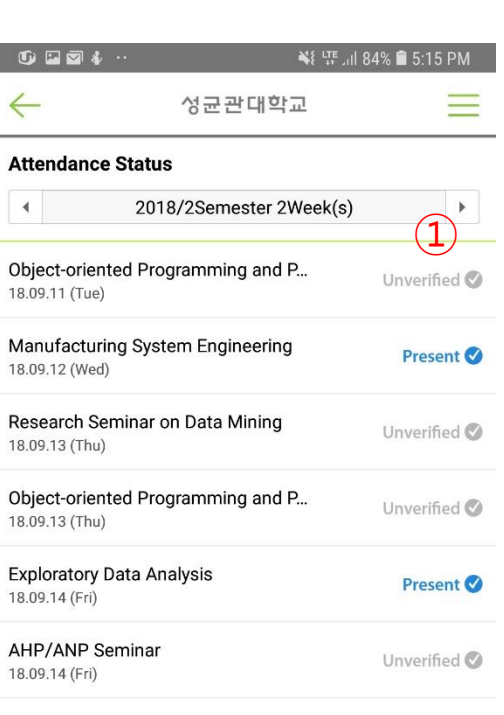

#### ■ Page outline

Shows attendance status for the classes you are taking.

#### ■ Page outline

① Attendance status guide

- 1) Not confirmed : Absent or the professor has not updated.
- 2) Attend : checked within attendance time
- 3) Late : checked within 'late' time
- 4) Absent : checked within 'absent' time or directly processed by the professor

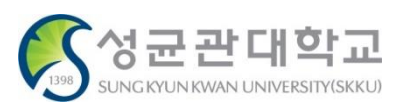

②

Thu

데이터마...<br>[26419]

객체지향...<br>[23529]

Wed

제조시스..<br>[26421]

₩ 475.184% 5:15 PM

Fri

실험적자..<br>[26421]

AHP/...<br>[26419]

Sat

#### **4) Check Time Table**

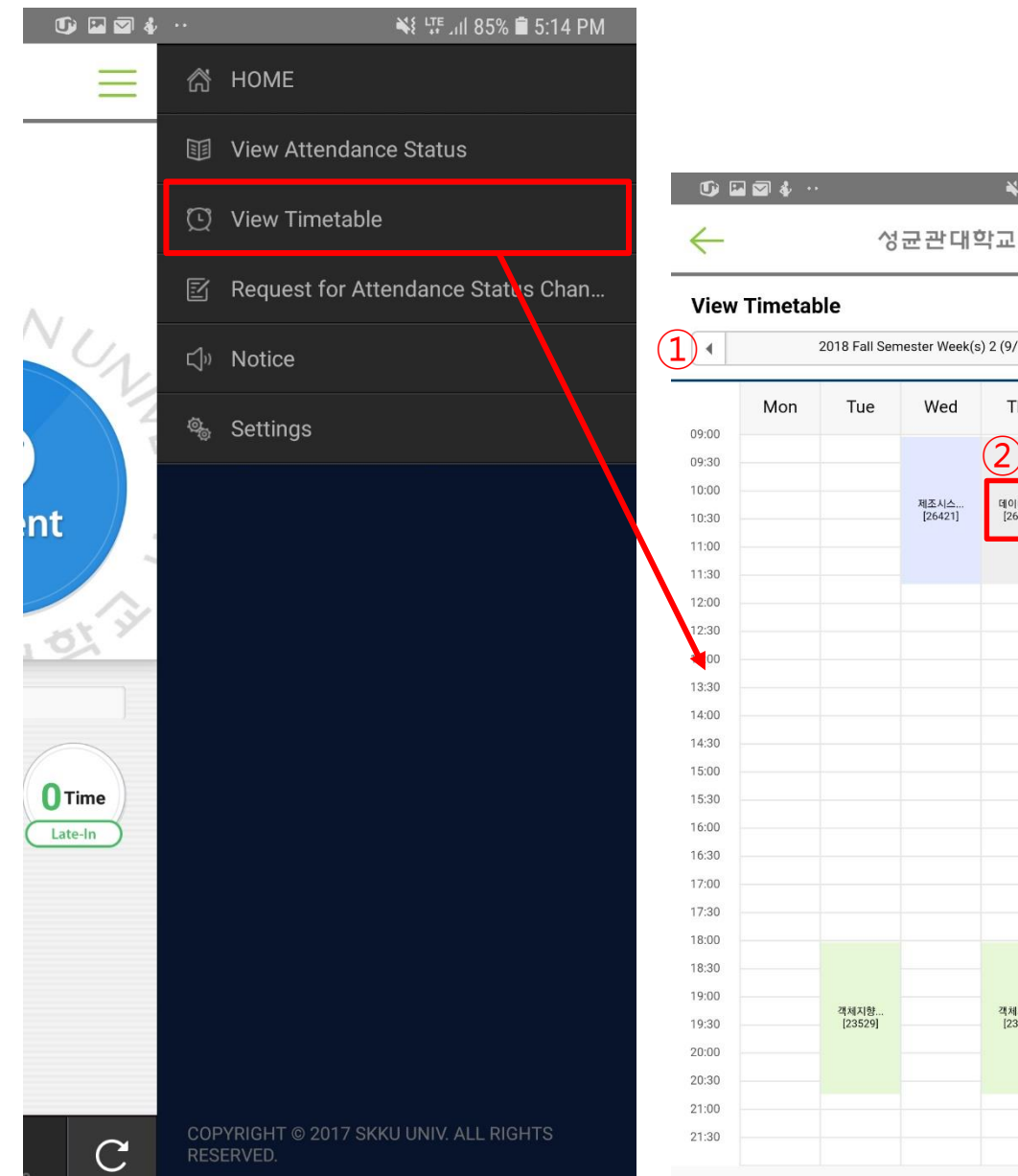

■ Page outline

Time table for each class

#### ■ Page explanation

① Check weekly time table.

<sup>②</sup> Check detail class information. (pop-up <sup>①</sup> window)

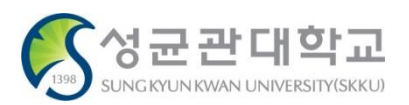

#### **3) Request for Attendance Change**

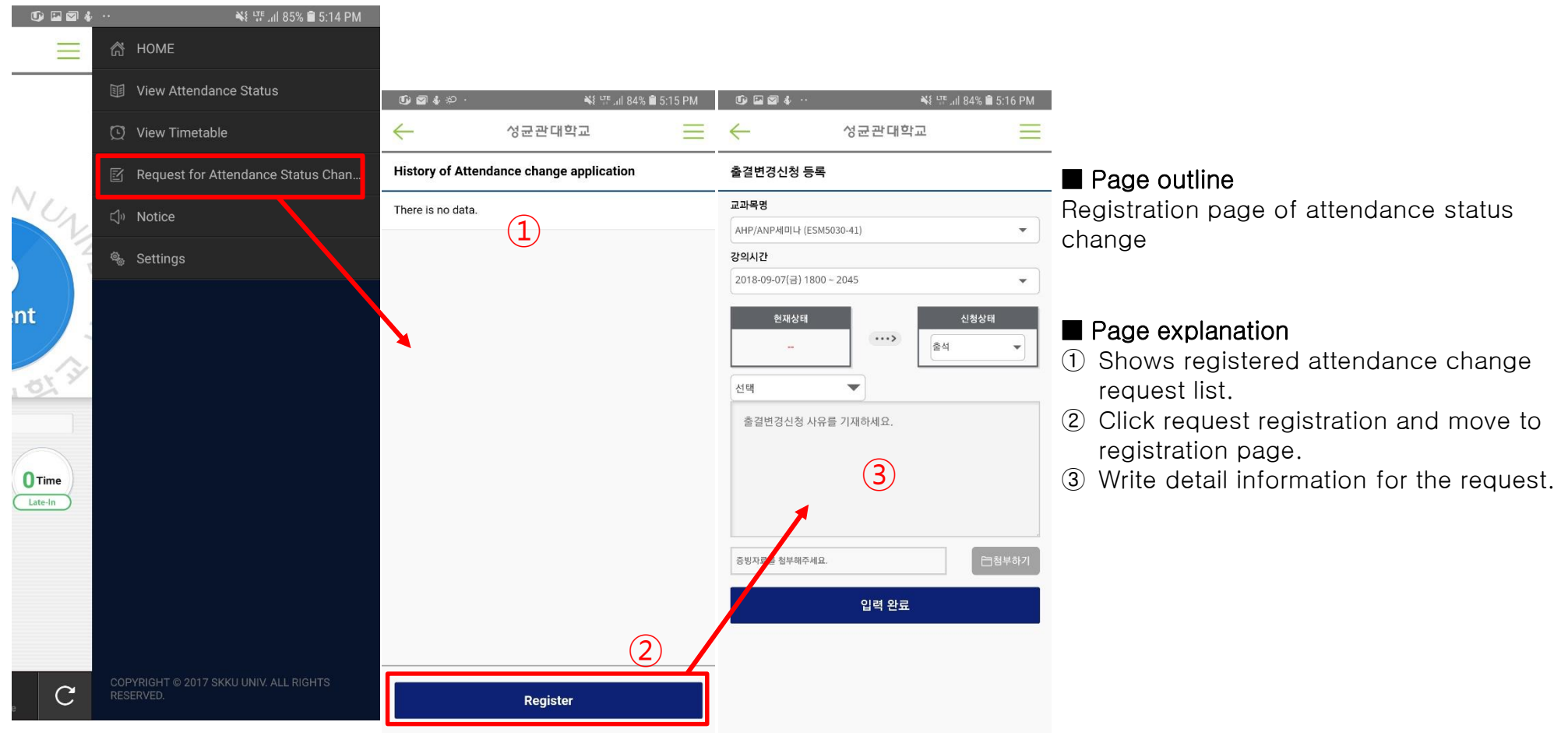

#### ※ Notice

- Attendance status request is available only after the class. Even though you get verbal approval from the lecturer beforehand, WEB request registration and approval is available after that class ends.
- Previous documentary format(request paper or explanatory statement paper) is not allowed.
- Proof data must be uploaded. (If not, request registration is restricted.)

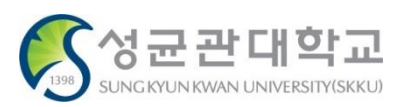

#### **7) Settings**

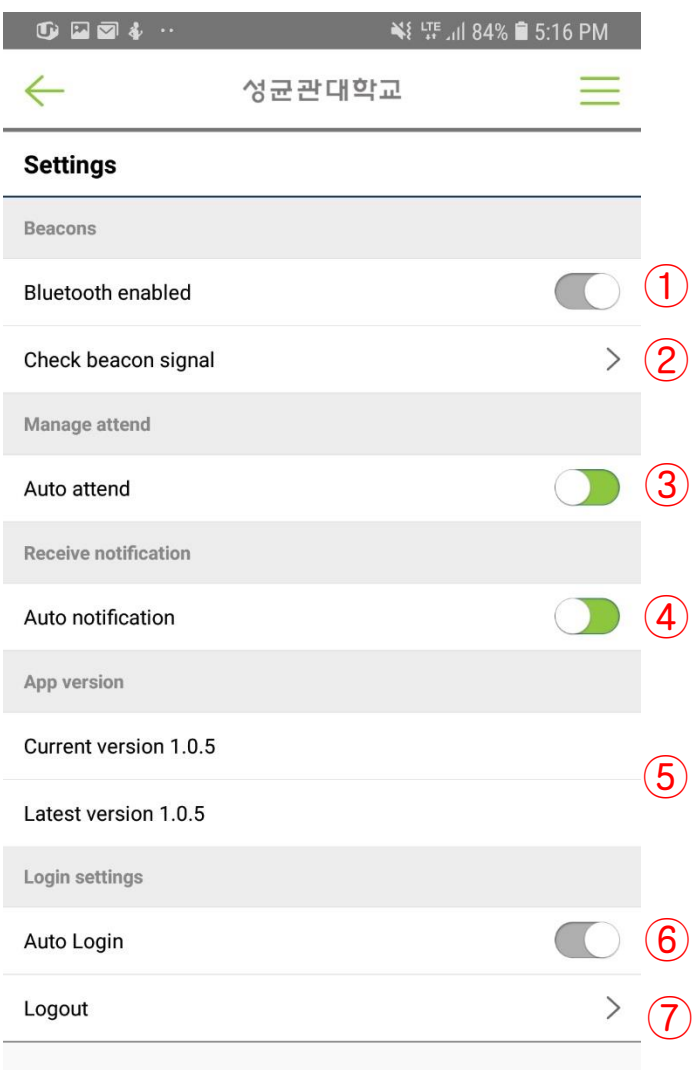

■ Page outline Settings for the APP.

#### ■ Page explanation

- ① Displays current Bluetooth status and set ON/OFF.(In case of iPhone, user has to turn it on by oneself)
- ② You can check whether it is detecting Bluetooth attendance signal correctly. (The signal is only detected in Electronic Attendance classroom)
- ③ You can set ON/OFF of Beacon automatic attendance. (If you turn off this function, Beacon attendance service is unavailable.)
- ④ You can set ON/OFF of auto notice alarm.
- ⑤ You can update when there is a newer version in App store or Google market.
- ⑥ You can set ON/OFF of auto log in when running the application.
- ⑦ Provides log out function.

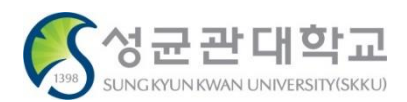